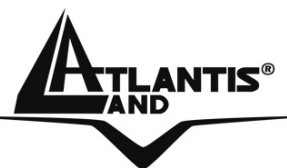

# **Net Fly U-108 Wireless 108Mbps USB Adapter A02-UP-W108**

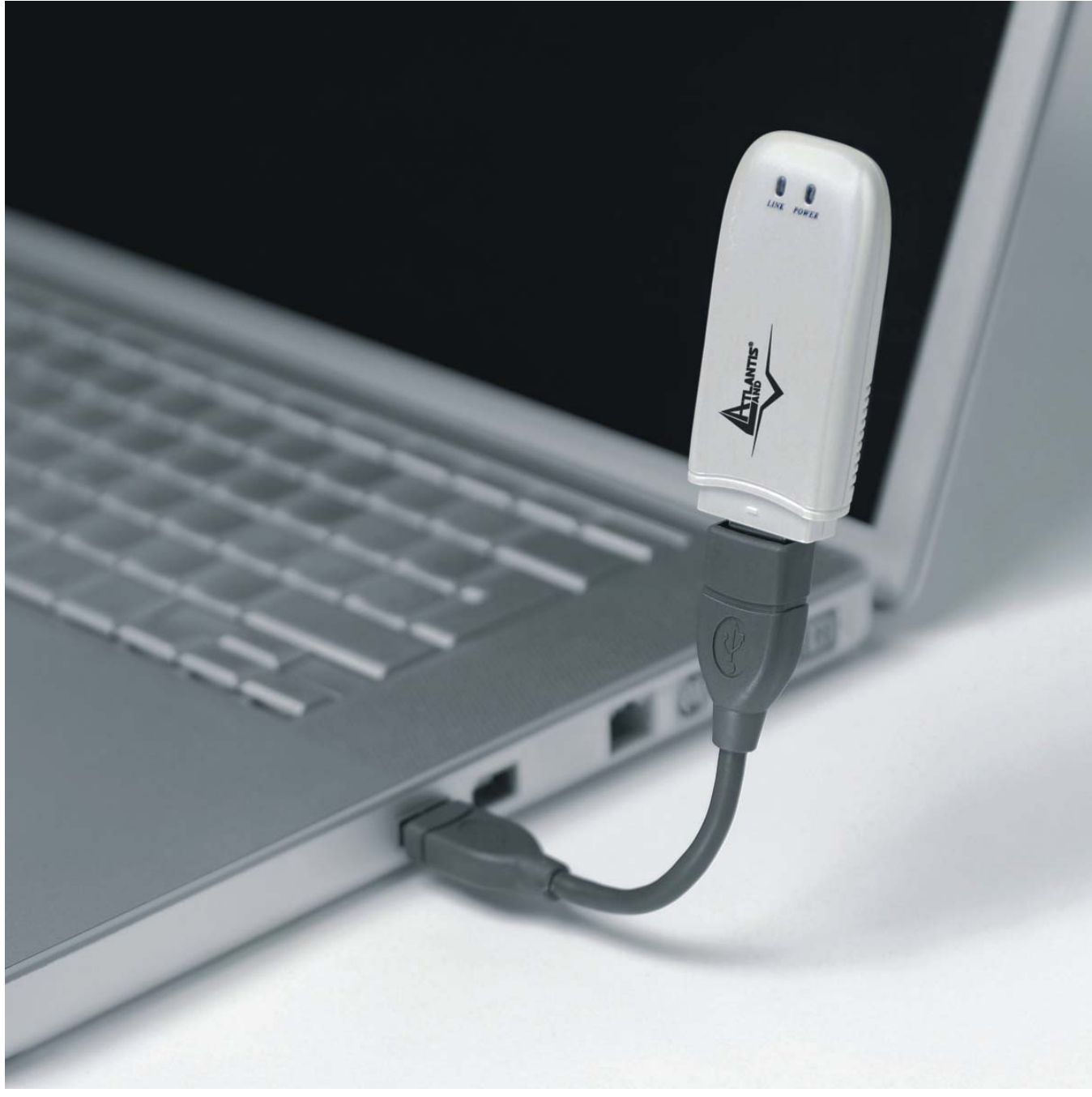

**MANUEL A02-UP-W108\_MF01** 

**Company certified ISO 9001:2000 Where solutions begin**

# **SOMMAIRE**

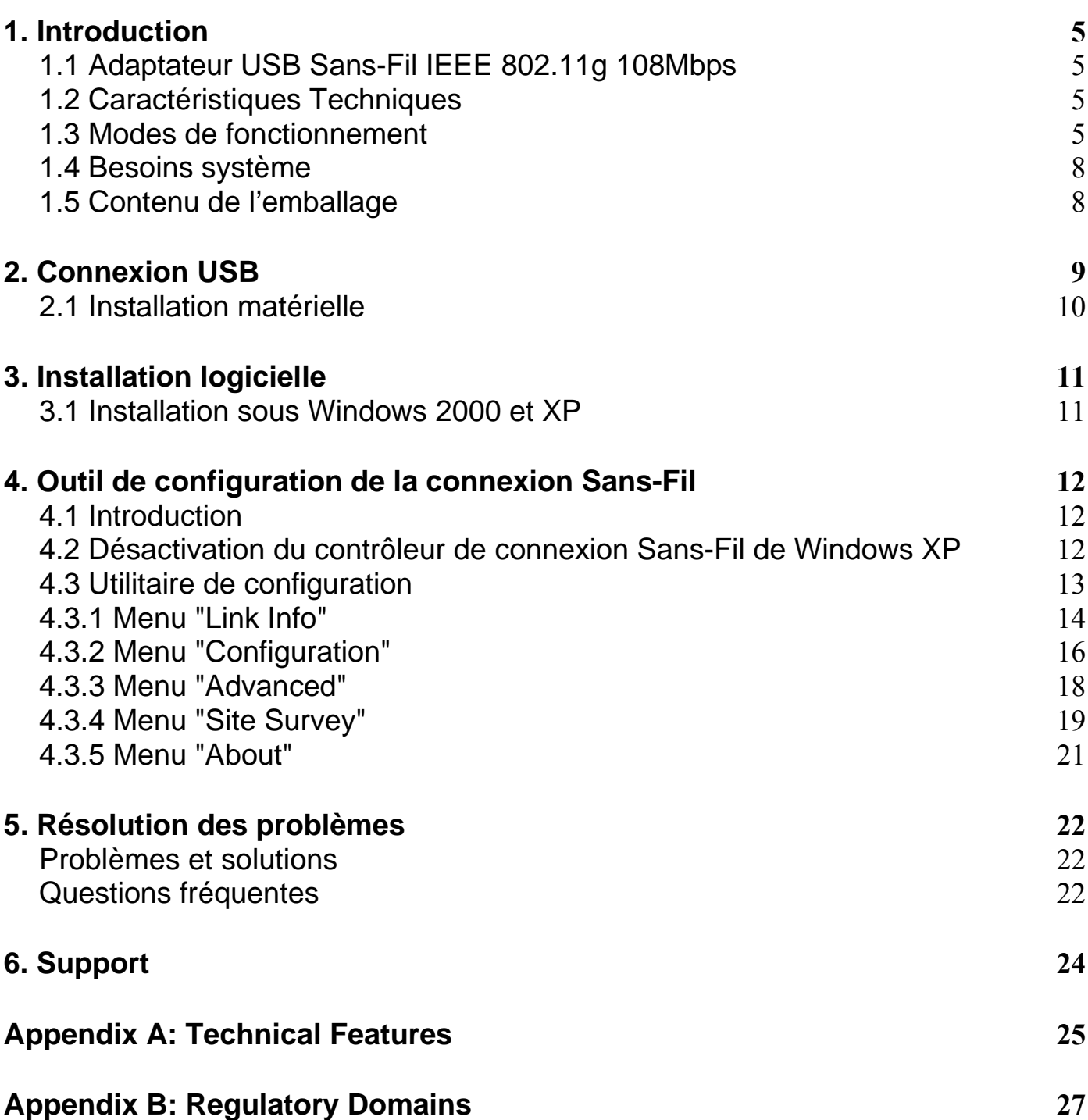

**A02-UP-W108\_MF1(V1.0)** 

# *1. Introduction*

Nous vous remercions de votre choix, l'Adaptateur USB 108Mbps est la solution la plus simple pour travailler en Sans-Fil. Ce manuel a été rédigé pour une utilisation avancée du Wireless USB Adapter.

### **1.1 Adaptateur USB Sans-Fil IEEE 802.11g 108Mbps**

L'Adaptateur Wireless USB (dans le manuel on l'appellera Adaptateur) est un adaptateur réseau Sans Fil hautes performances, utilisable à la maison, au bureau ou dans des lieux publics. Ce produit gère la vitesse de transfert 108 Mbps et peut auto-négocier les vitesses de 54, 48, 36, 24, 18, 12, 9, 6Mbps (IEEE 802.11g), ou 11, 5.5, 2, 1Mbps (IEEE802.11b).

La sécurité du réseau est assurée par les standards d'encryptage WEP, WPA (Wi-Fi Protected Access) avec PSK et WPA, ultérieurement augmentée par le système d'authentification 802.1x.

Il est compatible avec les systèmes Windows® XP/2000 et fonctionne en mode Ad-Hoc (d'un ordinateur à un autre) ou en mode Infrastructure (d'un ordinateur à un point d'accès).

### **1.2 Caractéristiques Techniques**

- Totalement compatible avec les normes 802.11g et b.
- Vitesse de transfert des données de 54Mbps en 802.11g, 108Mbps en Super G et 11Mbps en 802.11b le tout avec une grande zone de couverture.
- Haut niveau de sécurité grâce aux protocoles 802.11x (disponible avec Windows XP), encryptage WEP, WPA (Wi-Fi Protect Access) et WPA-PSK.
- Sélection automatique du mode IEEE 802.11g ou b selon le réseau Wireless auquel on est en train de se connecter.
- Pilote et Utilitaire pour les systèmes d'exploitation Windows 2000/XP.
- Connecteur USB V2.0 (et V1.1).
- Les dimensions compactes et le type d'interface rendent le produit particulièrement apte à la mobilité.

### **1.3 Modes de fonctionnement**

A la différence des réseaux filaires (LAN), les réseaux Sans fil (WLAN) peuvent fonctionner selon deux modes différents: **infrastructure** ou **ad-hoc**.

En mode Infrastructure un réseau WLAN et un réseau WAN communiquent entre eux à travers un point d'accès.

En mode ad-hoc les clients Sans fil communiquent entre eux directement. Le choix entre ces deux configurations est donc guidé par la nécessité ou pas de mettre en communication un réseau sans fil avec un réseau câblé.

Si les ordinateurs connectés au réseau wireless doivent accéder à des ressources ou des périphériques partagés sur un réseau câblé, il faudra utiliser le mode infrastructure (Figure 2-1). L'Access Point transmettra les informations aux clients sans fil qui pourront se déplacer dans la zone de couverture. L'usage de plusieurs Access Point permet d'étendre cette zone. Les clients sans fil établissent automatiquement la connexion avec le dispositif qui fournit le meilleur signal grâce à la fonction de roaming.

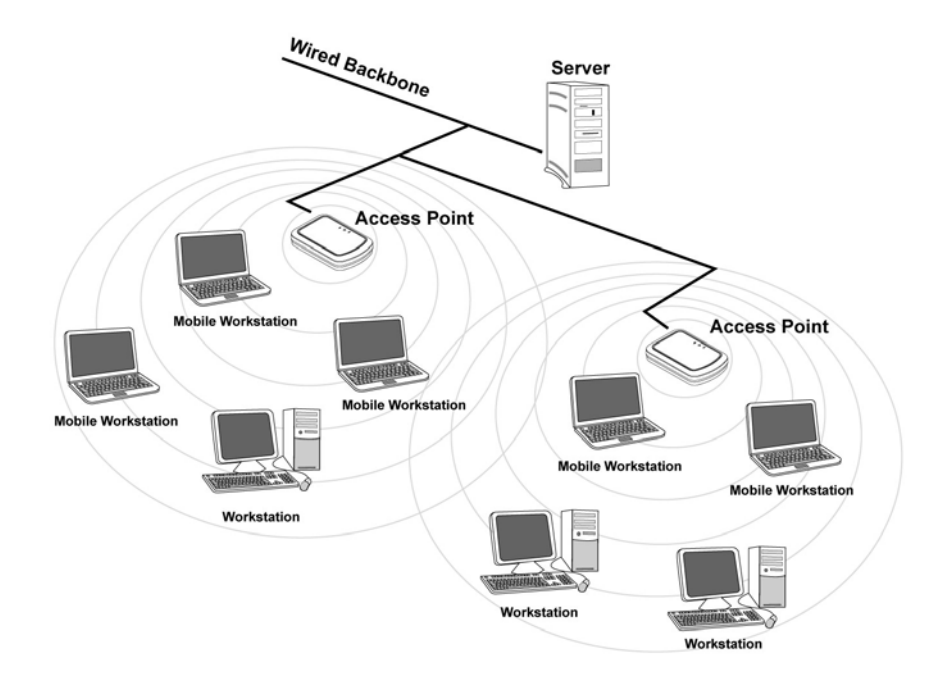

### **Figure 2-1**

Si le réseau sans fil est de dimension plus réduite et que les ressources partagées sont localisées sur des ordinateurs qui en font partie, il devient possible d'utiliser le mode ad-hoc (Figure 2-2). Ce mode permet de connecter les clients sans fil entre eux directement sans avoir besoin d'un point d'accès. La qualité de la communication entre clients est limitée par la distance et les interférences potentielles.

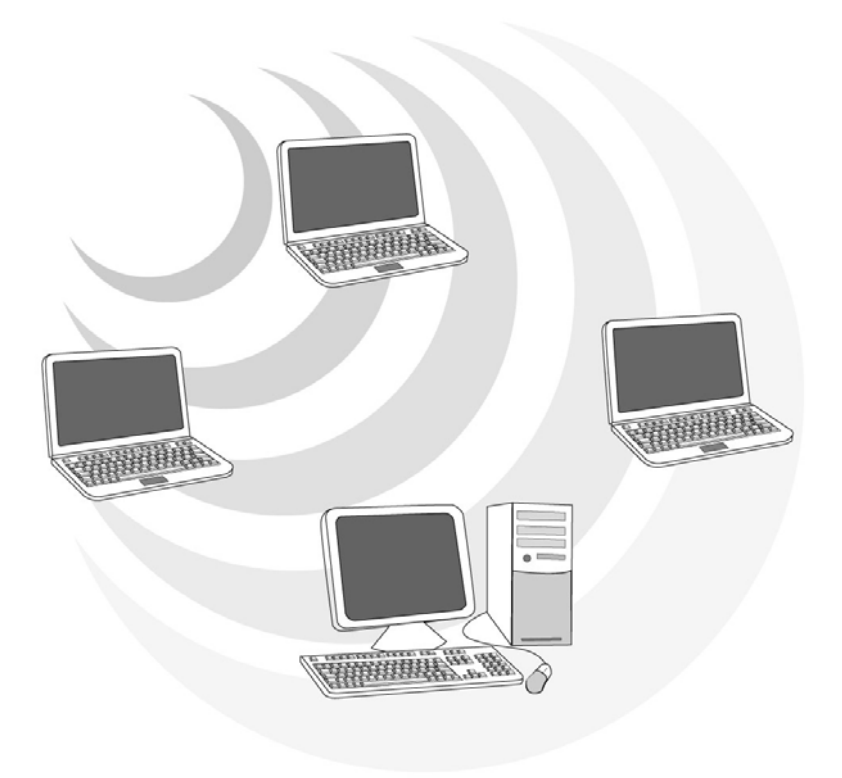

**Figure 2-2** 

### **1.4 Besoins système**

Avant de commencer l'installation, vérifiez que vous disposez des ressources suivantes:

- **PC** desktop ou portable avec un slot USB V2.0/1.1\* libre
- Processeur Intel® Pentium® III 600Mhz ou compatible et 128 Mo de mémoire vive ou plus
- **Système Windows 2000/XP**
- **15MB d'espace libre sur disque**
- Lecteur CD-ROM
- \* Si l'adaptateur est relié à un slot USB V1.1/1.0 la vitesse est limitée à 6 Mbps.

### **1.5 Contenu de l'emballage**

Une fois ouvert, vous devriez trouver les éléments suivants:

- Un Adaptateur USB Wireless 108Mbps
- Un câble USB
- **Une guide rapide en Anglais**
- Un CDRom contenant logiciels et manuel utilisateur

Si vous constatez qu'un de ces composants manque, merci de vous adressez à votre revendeur.

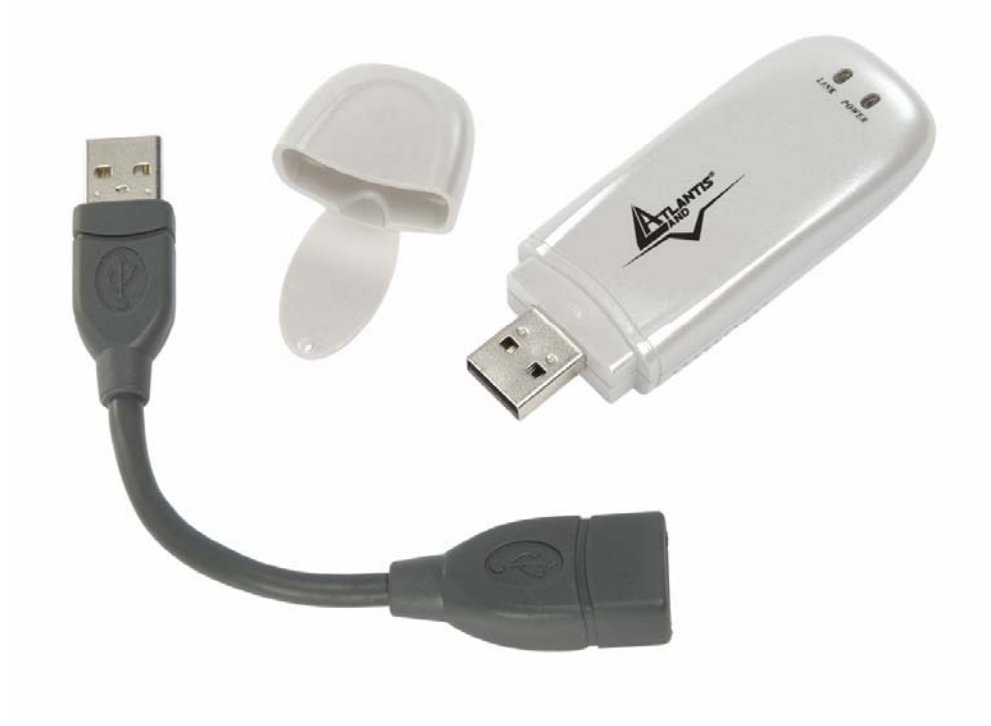

# *2. Connexion USB*

Branchez l'Adaptateur USB sur un port USB libre, puis réferez vous à l'installation propre à votre système d'exploitation (Voir paragraphe ci-dessous).

Le câble fourni possède deux connecteurs USB Type A, le male pour la liaison avec le PC, le femelle pour l'adaptateur.

Il permet, grâce à ses capacités de torsion, de s'orienter dans toutes les directions, solution idéale pour une meilleure couverture spatiale.

**Avant de connecter l'adaptateur, il est imperatif d'installer le logiciel de configuration à partir du CDRom: \setup.exe.**

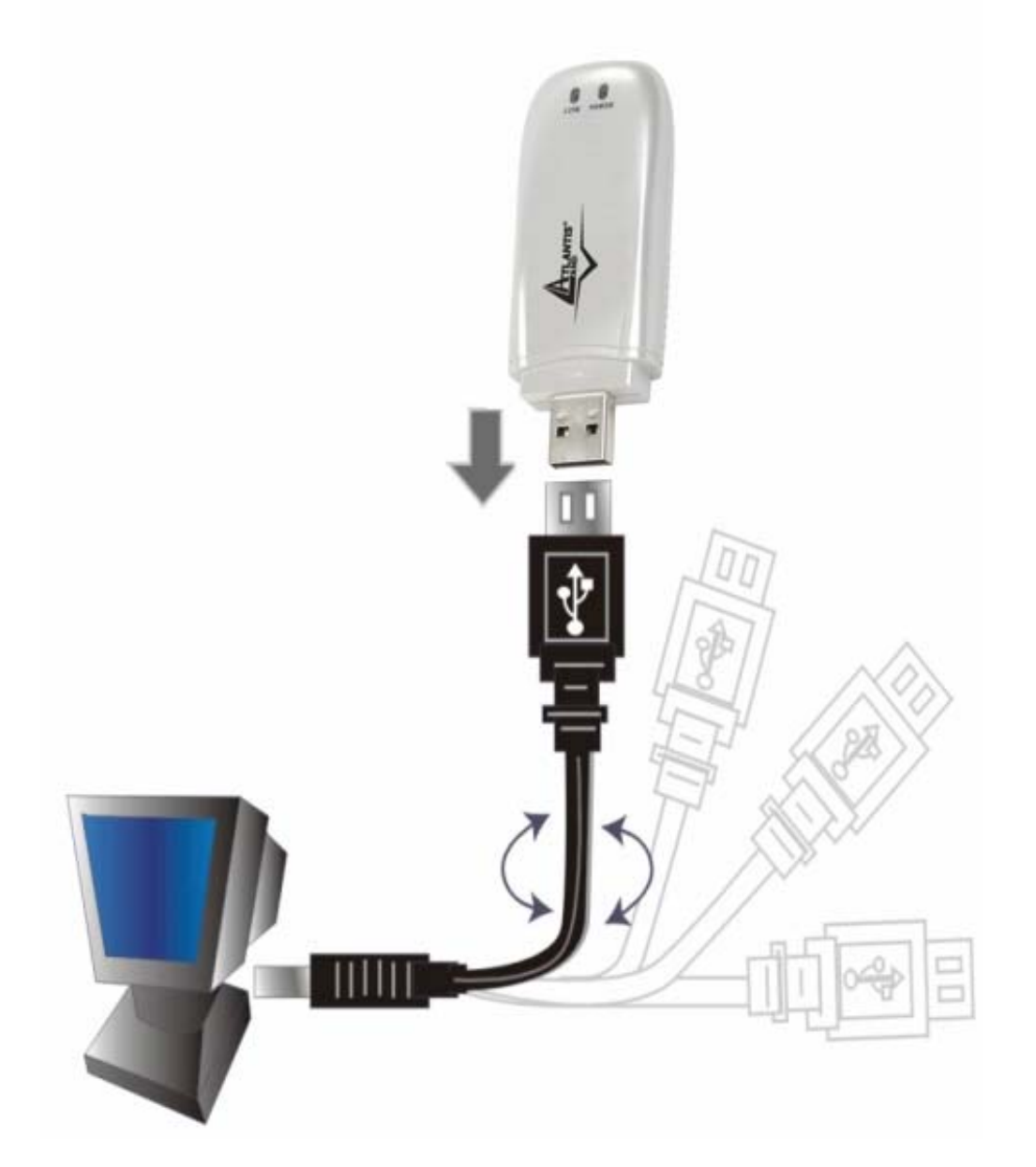

### **2.1 Installation matérielle**

#### **Indicateur LED**

- **Power :** éclairage continu lorsque l'adaptateur est alimenté par le port USB.
- **LINK :** clignotant vert lorsque l'adaptateur est connecté au réseau, éteint lorsqu'il est en mode cherche ou deconnecté.

#### **Vérification de l'installation**

La LED permet à tout moment de vérifier facilement le statut de la connexion au réseau sans fil.

Lorsque l' Adaptateur USB est connecté et que le driver est installé, la LED commence à clignoter pour indiquer la recherche d'un appareil sans fil 802.11g suffisamment proche pour se connecter puis dès que la liaison est établie l'éclairage passe en continu.

# **3. Installation logicielle**

Cette section décrit la procédure d'installation du logiciel. Suivez les instructions pas à pas. Cliquez sur "**Setup.exe** " présent sur le CDRom. Suivez maintenant la procédure d'installation jusqu'à la fin et redemarrer l'ordinateur.

### **3.1 Installation sous Windows 2000 et XP**

- Phase1. Après le redémarrage, connectez l'Adaptateur USB. Windows vous indique la présence d'un nouveau périphérique, cliquez sur **Suivant. Installez le pilote automatiquement (Recommandé)** pour démarrer la procédure simplifiée, cliquez sur **Suivant** puis sur **Continuer** et enfin sur **Fermer.**
- Phase2. Après l'installation du driver USB, vous pouvez avoir à refaire le même processus pour l'adaptateur USB. Cliquez enfin sur **Terminer** pour finir l'installation.
- Pour s'assurer que l'installation est correcte, vérifiez dans le gestionnaire de péripherique.

# *4. Outil de configuration de la connexion Sans-Fil*

### **4.1 Introduction**

Lors de l'installation logicielle, en plus des pilotes, une application permettant de configurer rapidement la connexion a été installée.

Si on clique 2 fois dessus, il est possible de lancer l'outil de configuration.

- **Blanc( <sup>11</sup>)**: L'adaptateur n'est pas relié à un réseau Sans-Fil mais l'adaptateur USB 108Mbps est correctement installé.
- **Blanc croisée ( )**:L'adaptateur n'est pas relié à un réseau Sans-Fil mais l'adaptateur USB 108Mbps peut ne pas être correctement installé ou Windows XP utilise son contrôleur de connexion Sans-Fil \*.
- **Jaune:** L'adaptateur est relié à un réseau Sans-Fil mais le signal est faible.
- **Vert( )**:L'adaptateur est relié à un réseau Sans-Fil et le signal est fort

### **4.2 Désactivation du contrôleur de connexion Sans-Fil de Windows XP**

Sous Windows XP, il est conseillé d'utiliser le logiciel de gestion des connexions sans fils fourni avec ce produit. Quand l'installation du pilote est terminée, suivez les étapes suivantes pour désactiver le contrôleur de réseau wireless intégré dans Windows XP.

- 1 Ouvrez le "**Panneau de configuration**" puis cliquez sur "**Connexions réseau".**
- 2 Cliquez avec le bouton droit sur l'icône "**Connexion réseaux sans fils**" relatif à l'Adaptateur USB puis sélectionnez "**Propriétés**".
- 3 Sélectionnez l'onglet "**Configuration réseaux sans fils**" puis desélectionnez "**Utilisez Windows pour configurer mon réseau sans fil** ", cliquez sur "**OK**".

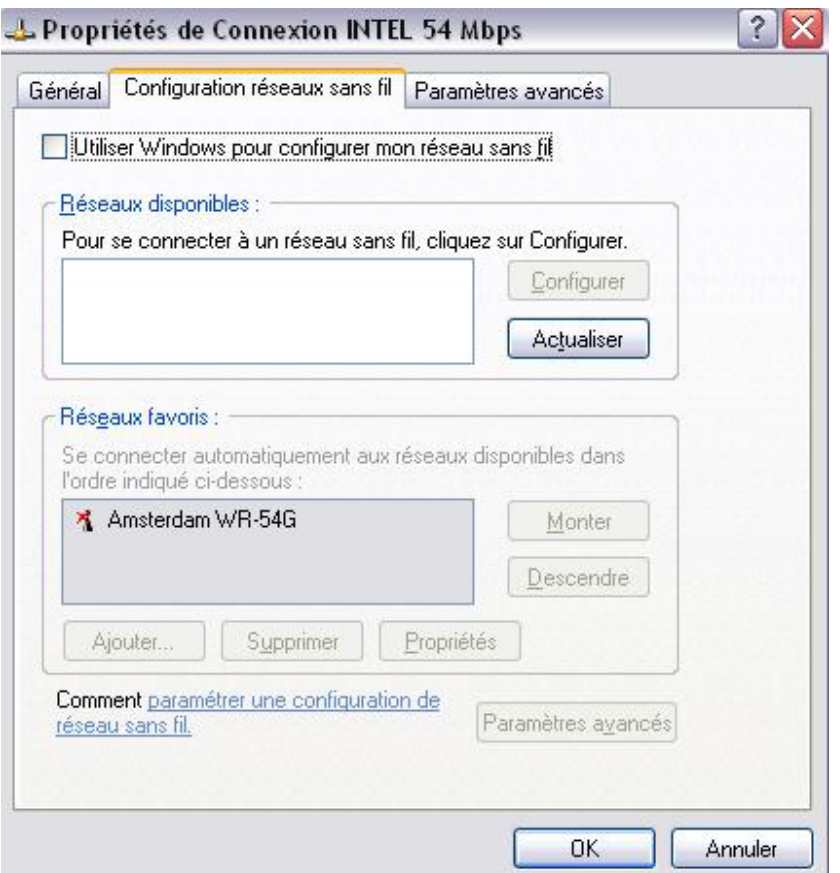

### **4.3 Utilitaire de configuration**

Double cliquez sur l'icône LAN Wireless

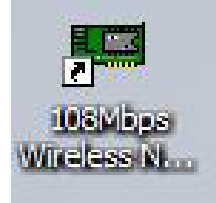

pour lancer l'utilitaire de configuration.

Avec cet utilitaire, vous pouvez configurer toutes les fonctions de votre Adaptateur USB grâce aux 5 sous menus: Statut (Link Info), Configuration, Avancée (Advanced), Site Survey (Réseau) et A propos (About).

### **4.3.1 Menu "Link Info"**

Page par default apparaîssant au lancement de l'application.

**Status:** le BSSID associé, peut être utilisé pour identifier le réseau Sans-Fil auquel on est connecté.

**SSID:** le SSID actuel. Ce paramètre doit être identique sur tous les produits Sans-Fil du réseau.

**Frequency:** la fréquence utilisée.

**Wireless Mode:** le mode utilisé.

**Encryption:** le mode de cryptage.

**TxRate:** la vitesse de transmission utilisée pour les transferts des données. **Channel:** le canal en cours d'utilisation.

**Link Quality**: la qualité de connexion dans un réseau Infrastructure.

**Signal Strength**: la puissance du signal de connexion dans un réseau Infrastructure.

**Data Rate:** les statistiques de transmission/réception des paquets.

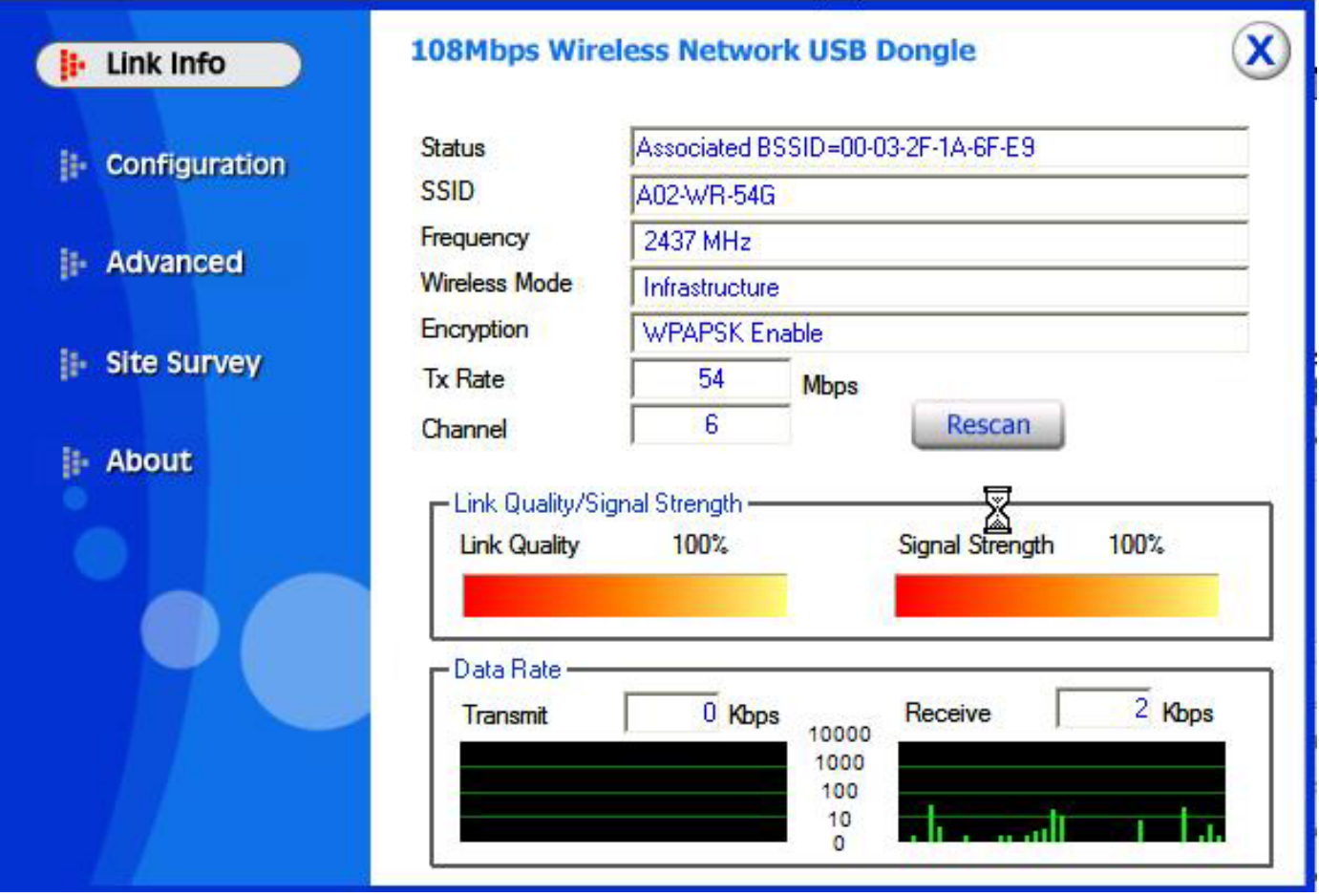

La plage de fréquences radio utilisées par les appareils Wireless IEEE 802.11g, est partagée en "canaux". Le nombre de canaux disponibles dépend de la zone géographique d'appartenance.

Sélectionnez des canaux différents pour éliminer d'éventuelles interférences avec des Points Access proches. L'interférence se vérifie quand deux ou plusieurs canaux s'interposent en dégradant les performances, c'est l'"Overlap".

On conseille de maintenir une plage de 5 canaux entre deux utilisés (ex. AP1-canal 1, AP2-canal 6).

# **4.3.2 Menu "Configuration"**

Pour configurer les options de base de l'adaptateur USB, nécessaires pour établir une connexion avec les autres produits du réseau Sans-Fil.

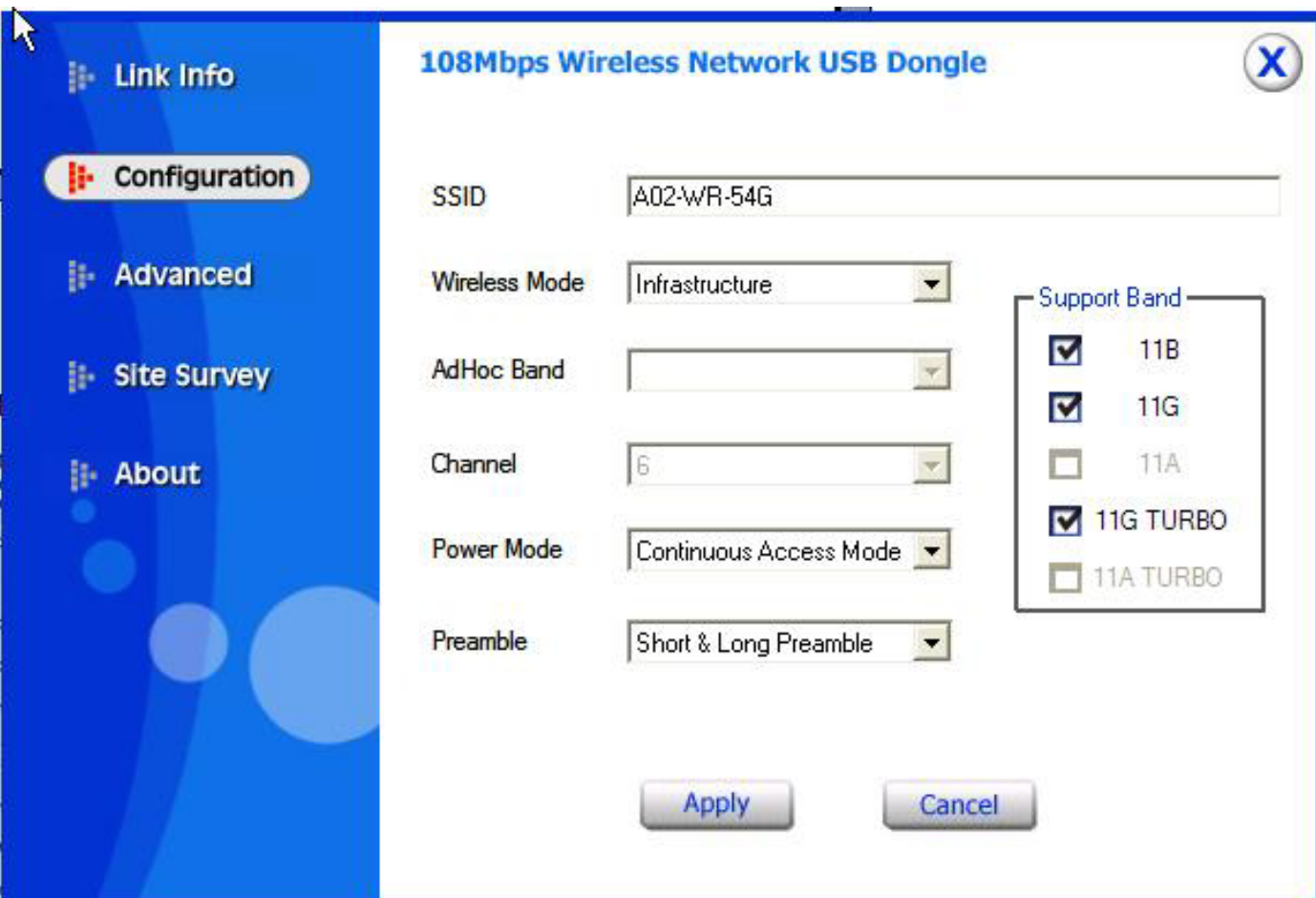

**SSID:** le nom partagé du réseau Sans-Fil. Il doit être identique sur tous les périphériques d'un même réseau.

**Wireless Mode:** Il existe deux possibilités:

- Infrastructure les ordinateurs communiquent entre eux à travers un Point d'Accès.
- AdHoc pour établir une connexion Point à Point.

**AdHoc Band:** la vitesse de connexion du mode AdHoc:

- 11b pour un débit de 11Mbps.
- 11g pour un débit de 54Mbps.

**Channel:** pour sélectionner le canal de fonctionnement (1 à 11 pour l'Amérique du Nord (FCC), 1 à 13 pour l'Europe (ETSI) et 1 à 14 pour le Japon).

**Tx Rate (11B/G):** la vitesse de transmission.

**Tx Rate (11A):** Non disponible.

**Support Band:** pour sélectionner le (ou les) mode utilisable.**Power Mode:** 3 choix sont disponibles:

FRANCAIS

- Continuous Access Mode (Mode par defaut) l'Adaptateur est alimenté en permanence sans gestion de l'économie d'énergie.
- Maximum Power Save l'Adaptateur n'est actif que lors d'un transfert de données, économie d'énergie maximale.
- Power Save l'Adaptateur maintient à un niveau modéré, le niveau de la consommation électrique.

**Préambule:** Sélectionnez le type, les options sont **Long** ou **Short** ou les deux.

Cliquez sur "**Apply**" pour sauvegarder et appliquer les changements, l'utilitaire réapparaîtra sur la page **Link Info**.

### **4.3.3 Menu "Advanced"**

Pour régler les paramètres de sécurité de l'Adaptateur USB.

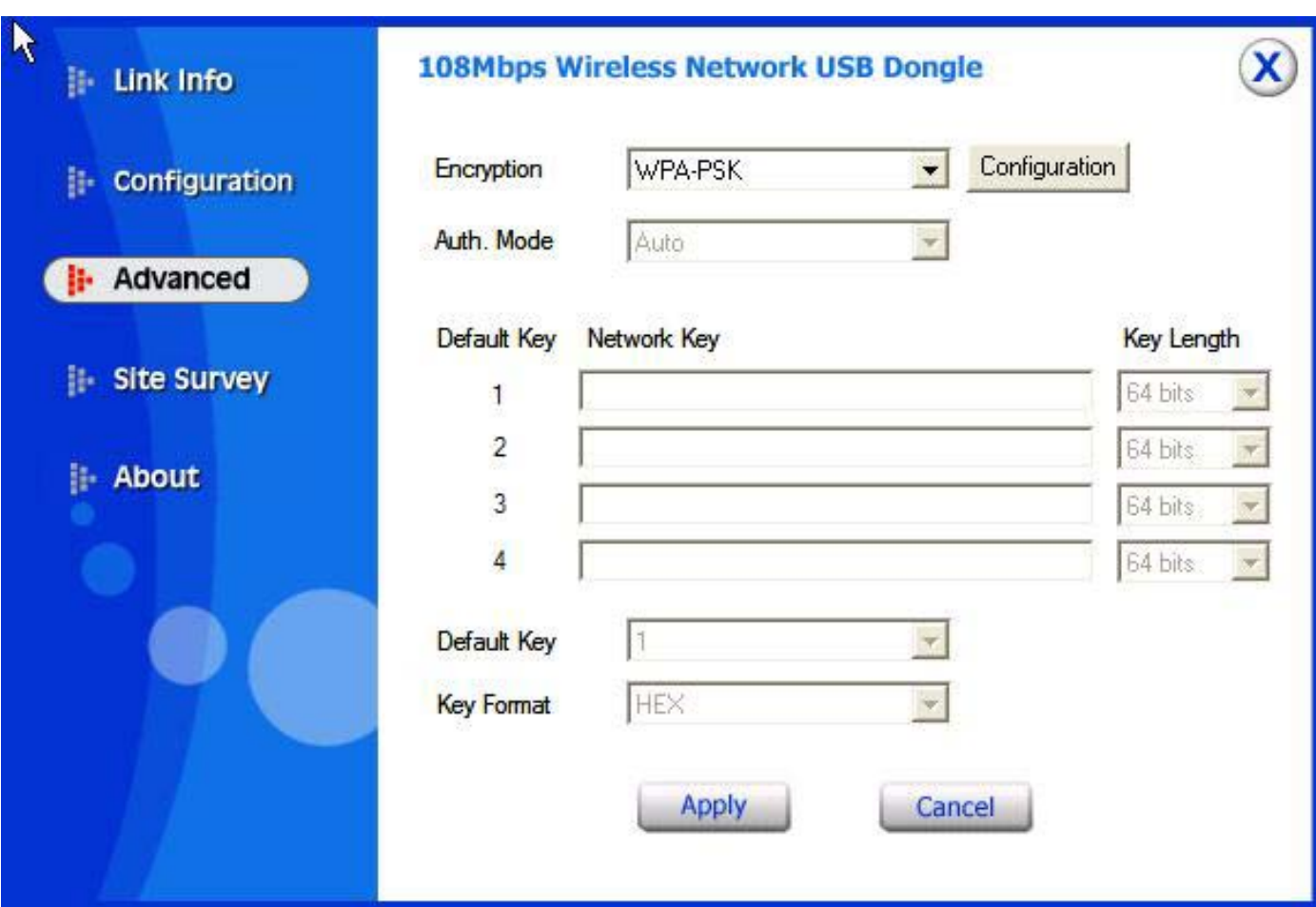

**Encryption:** Pour valider ou non les fonctions de cryptage.

**Auth. Mode:** Choix parmi 3 options:

- **Open Authentication**  l'expéditeur et le destinataire ne partagent pas de clés secrètes pour la communication. Les 2 parties créent elles-mêmes un jeu de clé et demandent à l'autre de les accepter. Les clés sont régénérées chaque fois que la connexion est établie.
- **Shared Authentication**  l'expéditeur et le destinataire partagent une clé secrète, jusqu'à ce que l'utilisateur décide de la modifier.
- **Auto** le mode opératoire est automatiquement sélectionné selon la connexion à implémenter.
- **WPA-PSK**  l'expéditeur et le destinataire partagent la même « phrase de passe » qui engendre les clés dynamiquement, grâce au TKIP.

Les postes suivant n'apparaissent que si la case **Encryption** est cochée sur **Enable**.

**Default Key:** sélectionnez 1 des 4 clés disponibles. **Network Key**: introduisez la clé au format selectionné ci-dessous. **Key Length**: sélectionnez la longueur de clé (64 ou 128 bits) **Key Format:** sélectionnez le format de la clé, **ASCII** ou **HEX.** 

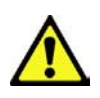

Aujourd'hui le WEP n'est pas considéré comme absolument sûre et donc tandis que possible utiliser du WPA.

# **4.3.4 Menu "Site Survey"**

Pour voir, sélectionner et se connecter à l'un des réseaux Sans-Fils disponibles dans l'environnement de travail.

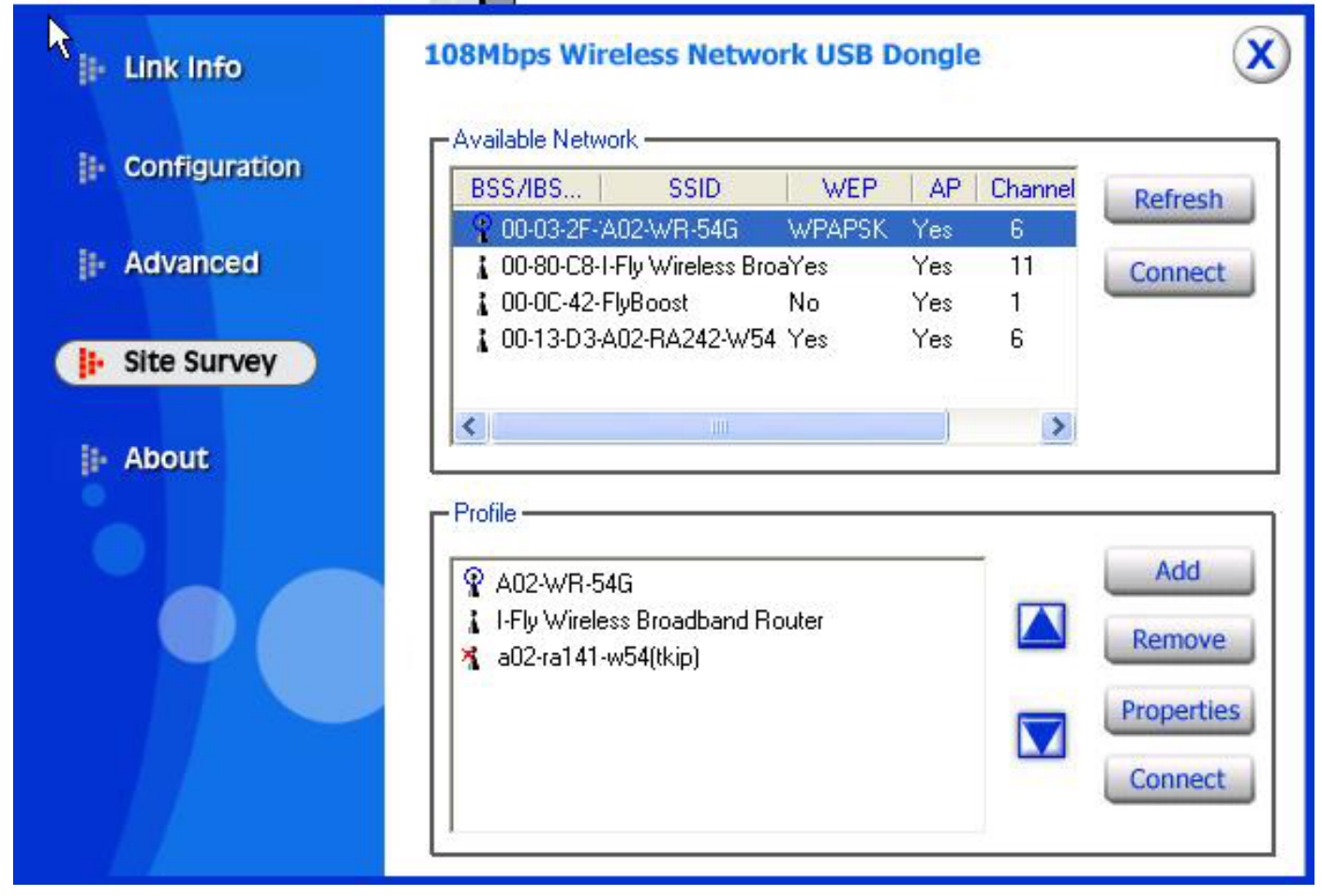

**Available Network** – affiche les réseaux Sans-Fils visibles depuis l'Adaptateur. Sélectionnez le réseau désiré puis cliquez sur le bouton "**Connect**" pour établir une connexion. Cliquez sur le bouton "Refresh" pour exécuter une nouvelle recherche des réseaux disponibles.

**Profile** – pour créer et gérer vos profils (la maison, le bureau ou d'autres).

En double cliquant sur le profil créé, toutes les options spécifiées dans le profil comme le SSID, le canal et la clé WEP seront utilisées.

En sélectionnant l'un des profils, vous pouvez:

- L'effacer, en cliquant sur le bouton "**Remove**"
- Le modifier, en cliquant sur le bouton "**Properties**"
- En créer un nouveau, en cliquant sur le bouton " **Add**"

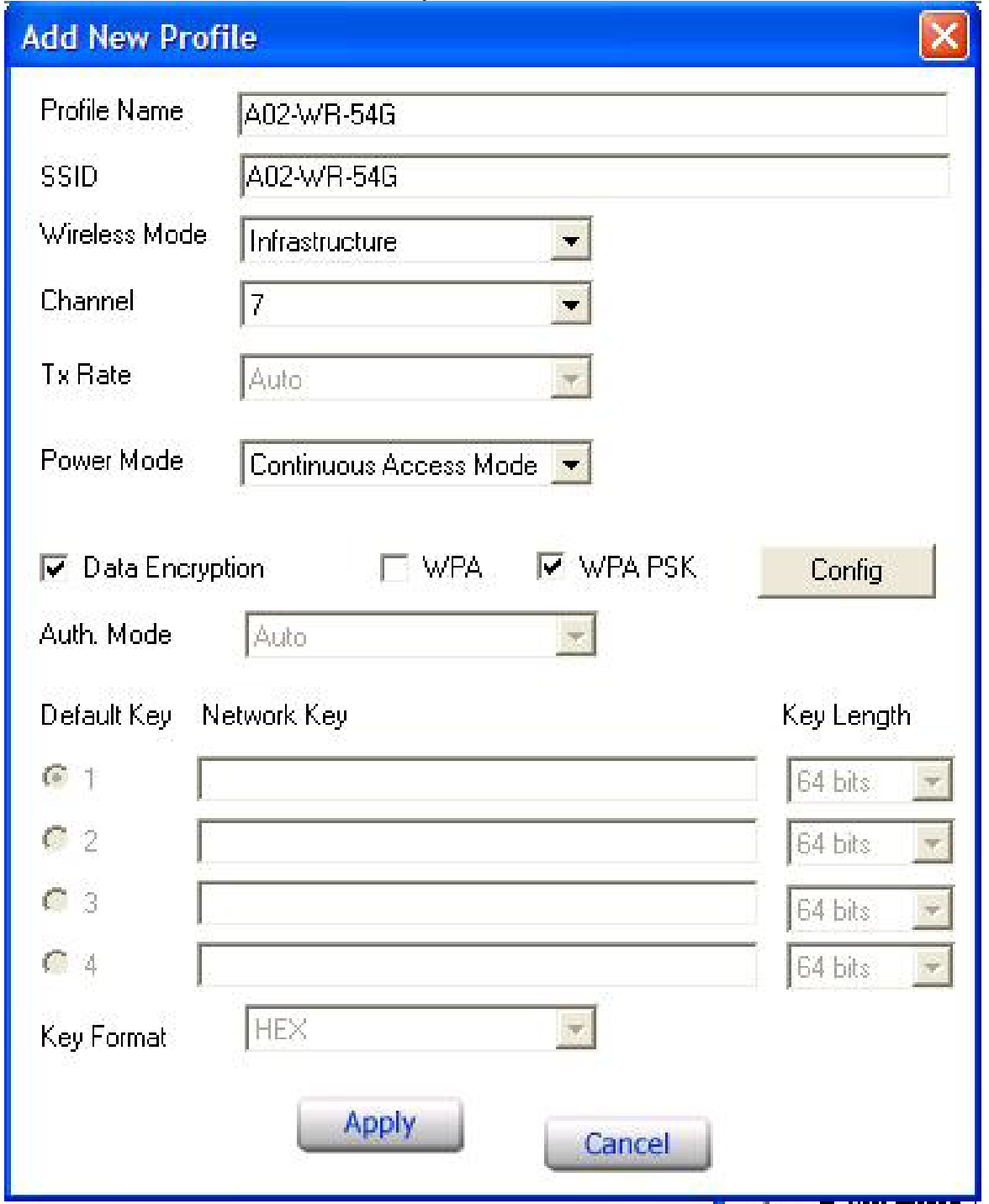

Le détail des paramètres présents sur cette page sont disponibles dans les chapitres "**Advanced**" et "**Configuration**"

Les modifications terminées, cliquez sur "Apply" pour sauvegarder le nouveau profil.

### **4.3.5 Menu "About"**

Cette page contient des informations relatives à l'Adaptateur comme les versions du pilote, du firmware et de l'utilitaire.

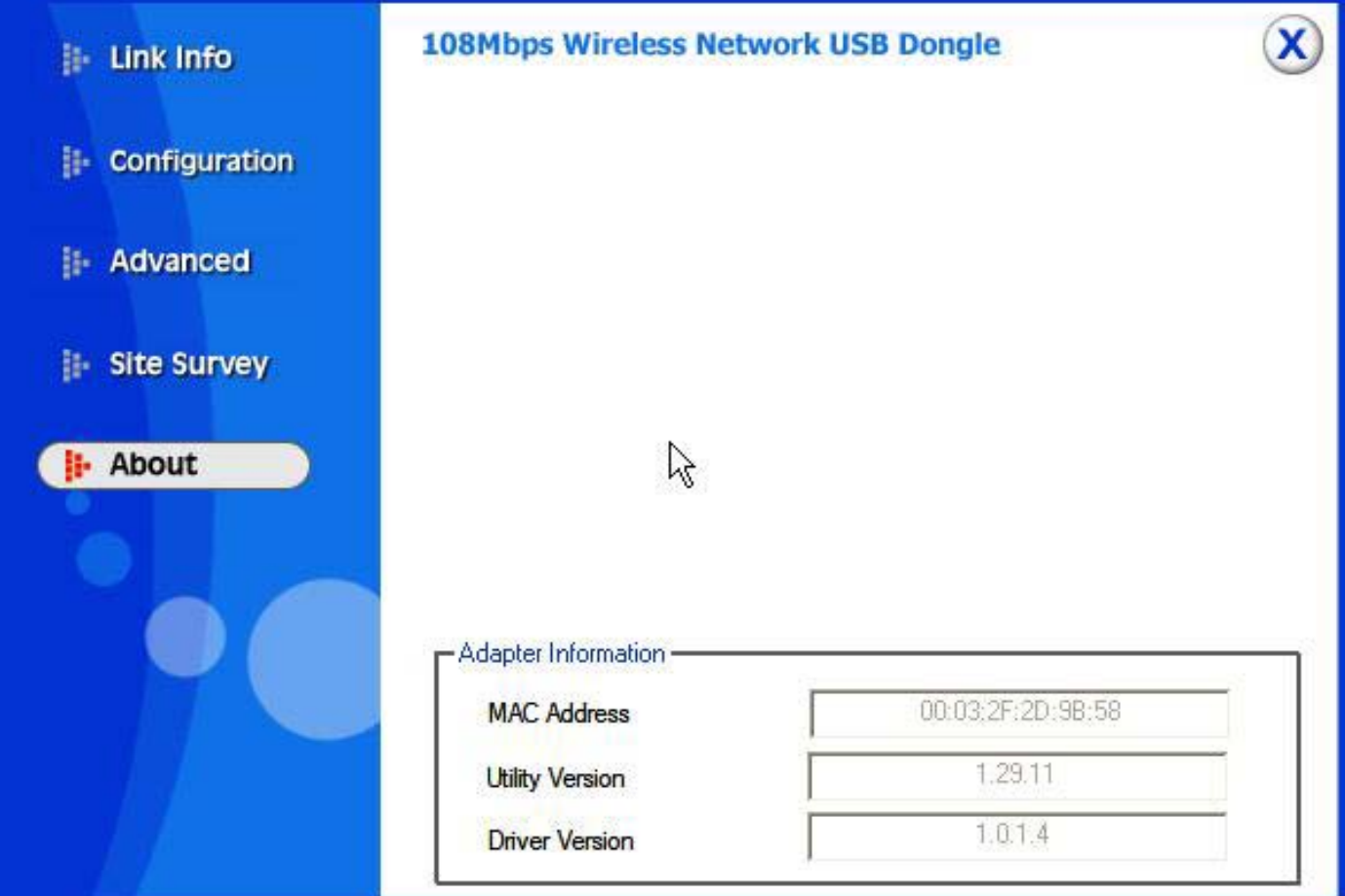

# **5. Résolution des problèmes**

### **Problèmes et solutions**

Ce chapitre donne quelques solutions aux problèmes pouvant être rencontrés lors de l'installation ou l'usage du produit.

- **1. L'ordinateur ne trouve pas le périphérique.**
- Assurez-vous que l'adaptateur n'est pas physiquement endommagé.
- Assurez-vous que l'adaptateur est introduit correctement dans le slot USB.
- **Essayez un slot USB différent.**
- **2. Je ne peux pas accéder aux ressources réseau à partir de mon ordinateur.**
- Assurez-vous que l'ordinateur est allumé
- Assurez-vous que les configurations du réseau Sans-Fil sont correctes. Vérifiez avec l'administrateur de réseau SSID, canal utilisé, etc...

# **Questions fréquentes**

**1. Puis je démarrer une application d'un ordinateur présent dans le réseau Sans-Fil ?** 

Dépend directement de l'application concernée, si elle a été developpée pour travailler en réseau (wireless ou filaire), pas de problème.

**2. Puis je jouer en réseau avec les autres ordinateurs présents dans le WLAN ?** 

Oui, si le jeu est doté de la fonctionnalité multi-joueur en réseau.

### **3. Qu'est-ce que le Spread Spectrum ?**

La transmission Spread Spectrum est basée sur la dispersion de l'information sur une bande beaucoup plus large que celle nécessaire à la modulation du signal. L'avantage obtenu avec cette technique est en fait une basse sensibilité aux bruits radioélectriques même pour des transmissions à puissance limitée. Cette caractéristique est précieuse quand on doit transmettre des données.

#### **4. Qu'est-ce que le DSSS et FHHS ?**

DSSS (Direct-Sequence Spread-Spectrum): Technologie de transmission en large bande permettant de transmettre chaque bit d'une façon redondante.

Particulièrement adaptée à la transmission et à la réception de signaux faibles.

FHHS (Frequency Hopping Spread Spectrum): Technologie permettant le partage entre plusieurs utilisateurs d'un même ensemble de fréquences. Pour empêcher les interférences entrent périphériques du même type, les fréquences de transmission changent jusqu'à 1.600 fois par seconde.

#### **5. Les informations circulant sur le WLAN peuvent elles être interceptées ?**

L'adaptateur USB permet le cryptage WEP jusqu'à 128 bits, la transmission des données est donc plus sure.

#### **6. Qu'est-ce que le WEP ?**

WEP est le sigle de Wired Equivalent Privacy, un protocole de sécurité pour les réseaux locaux sans fils (WLAN) défini par le standard 802.11b.

#### **7. Qu'est-ce que le mode infrastructure ?**

Dans cette configuration, un réseau WLAN et un réseau WAN communiquent entre eux à travers un point d'accès.

#### **8. Qu'est ce que le roaming ?**

Le Roaming est la fonction qui permet à un utilisateur de communiquer sans interruptions pendant qu'il se déplace à l'intérieur d'un réseau wireless, cette fonction peut être etendue en utilisant plusieurs point d'accès.

#### **9. Qu'est-ce que la bande ISM ?**

Cette fréquence a été mise à la disposition des entreprises (par la FCC) qui voulaient développer des solutions wireless pour un usage professionnel ; elle est généralement caractérisée par le sigle ISM band (Industrial, Scientific and Medical ). Sur cette fréquence ne travaillent que des dispositifs industriel, scientifique et médical à basse puissance.

#### **10. Qu'est-ce que le standard IEEE 802.11g?**

Le nouveau standard 802.11g travaille à la fréquence de 2,4 Ghz et est donc totalement compatible avec le 802.11b. L'avantage reside dans sa vitesse de transfert à 54 Mbps, cinq fois supérieure au standard 802.11b.

# **6. Support**

Pour tout problème ou renseignement, vous pouvez contacter l'help desk téléphonique gratuite d'Atlantis Land qui vous fournira assistance du lundi au vendredi de 9.00 à 13.00 et de 14.00 à 18.00. Vous pouvez aussi nous contacter par email info.fr@atlantis-land.com ou tech-fr@atlantis-land.com

**Atlantis Land France 57, Rue d'Amsterdam 75008 Paris**  Email: tech-fr@atlantis-land.com WWW: http://www.atlantis-land.fr

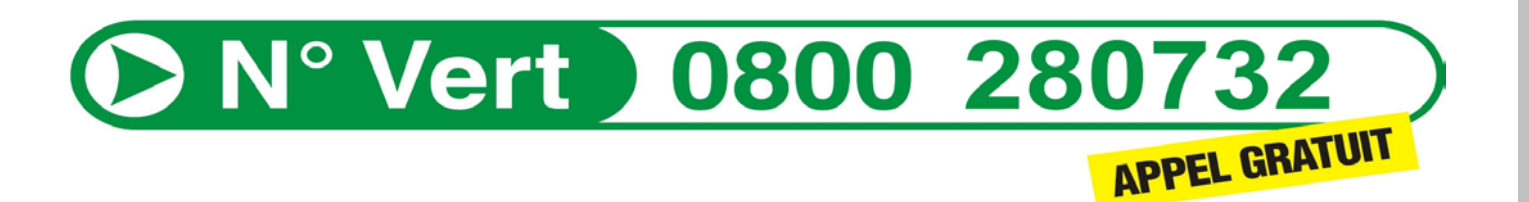

#### **Important :**

**Pensez à consulter le site Web pour prendre connaissance d'éventuelles mises à jour des clauses de garantie.**

# *Appendix A: Technical Features*

#### **Physical Interface:**

- Host Interface : USB V2.0 (or USB V1.1\*)
- LEDs: Power, Link

### **Wireless Interface:**

- Chipset: Atheros™ AR5005UG [R2112 Radio-on-a-Chip for 2.4 GHz WLAN, AR5523 Multiprotocol MAC/baseband processor]
- Antenna: printed antenna

### **Security:**

- 64-bit/128-bit WEP encryption
- WPA-PSK (TKIP, AES)

### **Radio Specifications:**

- Frequancy Range: 2.412 ~ 2.497Ghz
- Standard Compliance: 802.11b, 802.11g
- Modulation: 802.11g: OFDM [BPSK, QPSK, 16-QAM, 64QAM] 802.11b: DSSS [CCK(11Mbps), DQPSK(2Mbps), DBPSK(1Mbps)]
- Operating Channel: Europe: 14 (1~14)
- Transmission Rate:
- 802.11b: 1, 2, 5.5, 11Mbps
- 802.11g: 6, 9, 12, 18, 24, 36, 48, 54Mbps
- SuperG: up to 108Mbps
- Operation Range: Indoor: < 30m / Outdoor: < 100m\*\*\*\*
- RF max. output power: 15+/-2 dBm @ 802.11g mode, 15+/-2 dBm @ 802.11b mode
- Receiver Sensivity(SuperG 108Mbps): -68 dBm (typically)\*\*
- Receiver Sensivity(802.11g mode): -72 dBm (typically)\*\*
- Receiver Sensivity(802.11b mode): -84 dBm (typically)\*\*\*
- Access Mode: Ad-Hoc and Infrastructure mode

#### **Advanced Features:**

- Atheros XR™ eXtended Range technology to give Wi-Fi products twice the range of existing designs
- Super G® mode delivers up to 108 Mbps raw data rate with typical end-user throughput exceeding 60 Mbps
- Wireless Multimedia Enhancements Quality of Service support (QoS)

Hardware encryption for the Wi-Fi Protected Access (WPA) and IEEE 802.11i security specifications, provides Advanced Encryption Standard (AES), Temporal Key Integrity Protocol (TKIP) and Wired Equivalent Privacy (WEP) without performance degradation

### **Physical and Environmental:**

-Storage Temperature: -10~65°C

-Operating Temperature: 0~40°C

-Humidity: 10% - 95% RH, no condensation

 $-Dimensions(W x H x D)$ : 87 x 30 x 13 mm

-Continuous Current Consumption: IEEE802.11g [300 mA (Rx), 400 mA (Tx), 30 mA(StandBy)], IEEE802.11g [250 mA (Rx), 350 mA (Tx), 30 mA(StandBy)],

#### **System requirements:**

-Intel® Pentium®III 600Mhz or compatible processor with 128MB RAM

- -USB V2.0 or USB V1.1\*
- -CDRom drive and 15 MB on HD

\*When plug the device in the USB 1.1/1.0 port, the real throughput will be up to 6Mbps only when running 11Mbps or higher speed

\*\*10% PER(Packet Error Rate)

\*\*\* 8% PER(Packet Error Rate)

\*\*\*\*depends on environment

**NOTE:** The supplier reserves the rights to change any information in this document without notice. SuperG is a trademark of ATheros Communications.

# *Appendix B: Regulatory Domains*

This appendix lists the IEEE 802.11g channels supported by the world's regulatory domains.

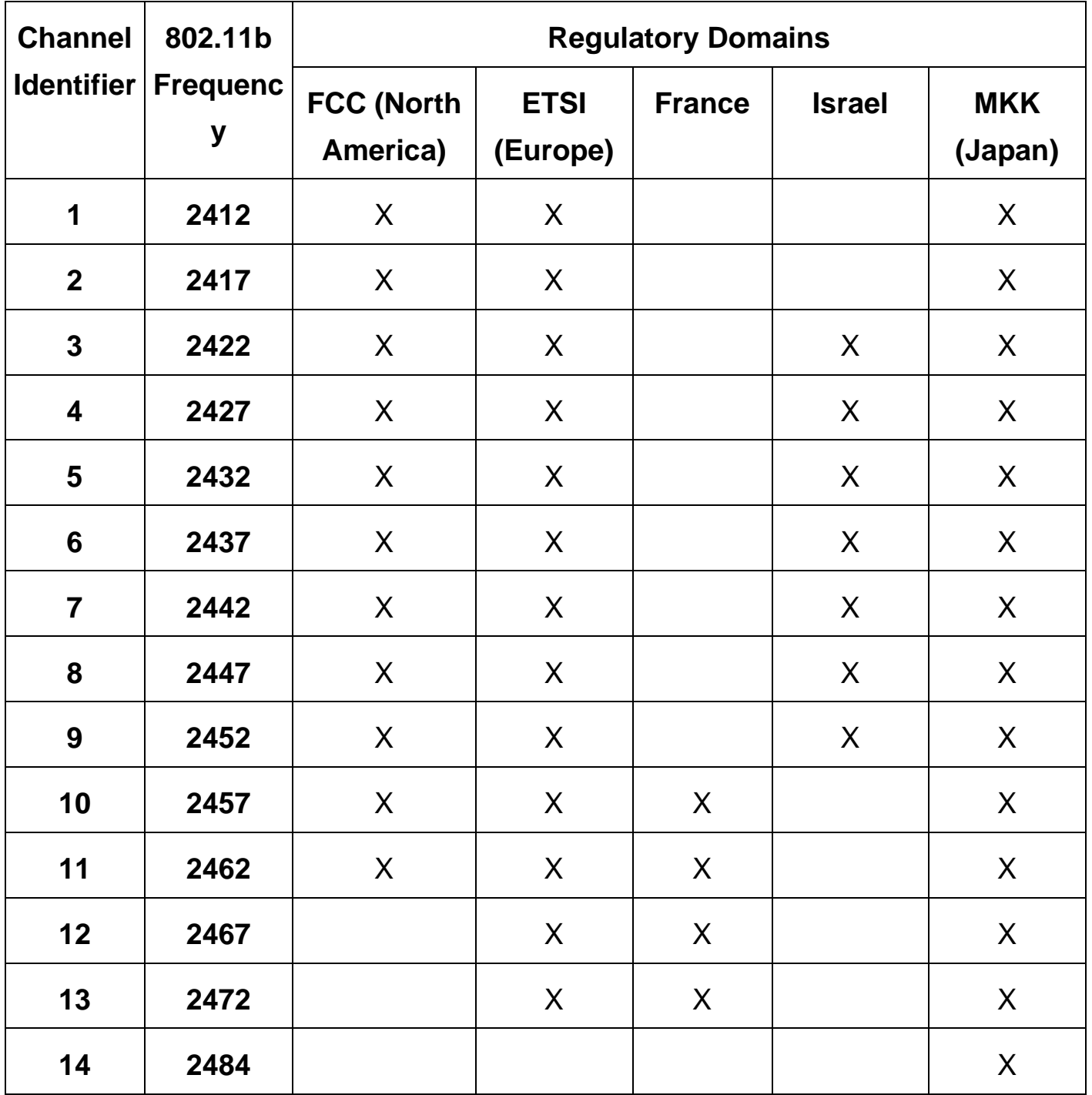

For some European Country, it may have its own domain; users are responsible for ensuring that the channel set configuration is in compliance with the regulatory standards of these countries.

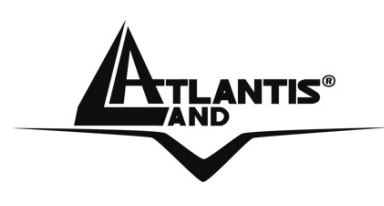

### **Atlantis Land S.p.A.**

Viale De Gasperi, 122 Mazzo di Rho – MI – Italy **info@atlantis-land.com sales@atlantis-land.com** 

**www.atlantis-land.com**